# **BIO-EUROPE®** OCT. 25-28, 2021 | DIGITAL>>>

### **How to record your PowerPoint presentation with Zoom**

#### **General Guidelines:**

- Presentations should be no longer than the given time of your actual presentation timeslot and should be formatted by 16x9.
- Please save your file as an **mp4 video file** and review your final recording for length before uploading.
- Please introduce yourself at the start of your presentation and recording.
- If you are recording with webcam switched on, please have your camera window in the lower left or lower right corner of your screen.
- Submit your recording via the following link:

*<https://filerequestpro.com/up/prs-beu21-upload>* by **September 20, 2021** to have the greatest exposure to potential partners.

#### **Tips & Tricks:**

- You will get best audio results using a headset.
- Don't position your microphone directly in front of your mouth.
- Prepare notes, if possible.
- Switch off your computer and phone notifications and avoid background noise.
- Webcam should be positioned at eye level.
- Set up soft lightning to frame your face coming from the direction of the camera.

#### **Contact EBD Team:**

- For questions about recording your presentation contact: [ask@ebdgroup.com](mailto:ask@ebdgroup.com)
- For general questions regarding your presentation contact: Faaiza Ahmed fahmed@ebdgroup.com

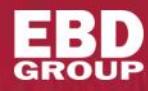

# **BIO-EUROPE®** OCT. 25-28, 2021 | DIGITAL>>>

#### **Recording Your Presentation**

- $\checkmark$  Open the Zoom app and sign in if prompted.
- $\checkmark$  From the Zoom Home tab, choose one of the below options to start a new meeting:
	- Start without video (no webcam) uncheck 'Start with video'.
	- Start with video (includes webcam) check 'Start with video'.

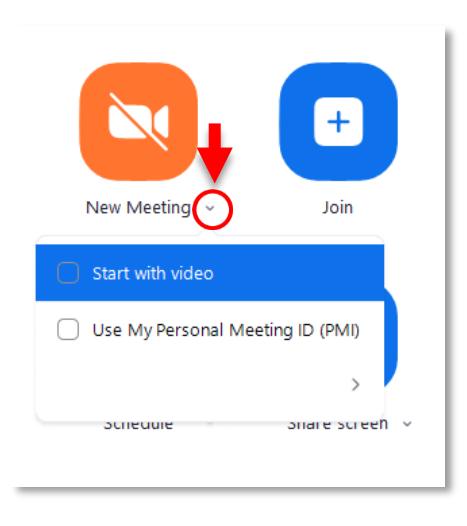

- ✓ Next, click '**Share Screen**' [ ] in the meeting controls.
- ✓ Choose your PowerPoint presentation screen and then click '**Share**'.

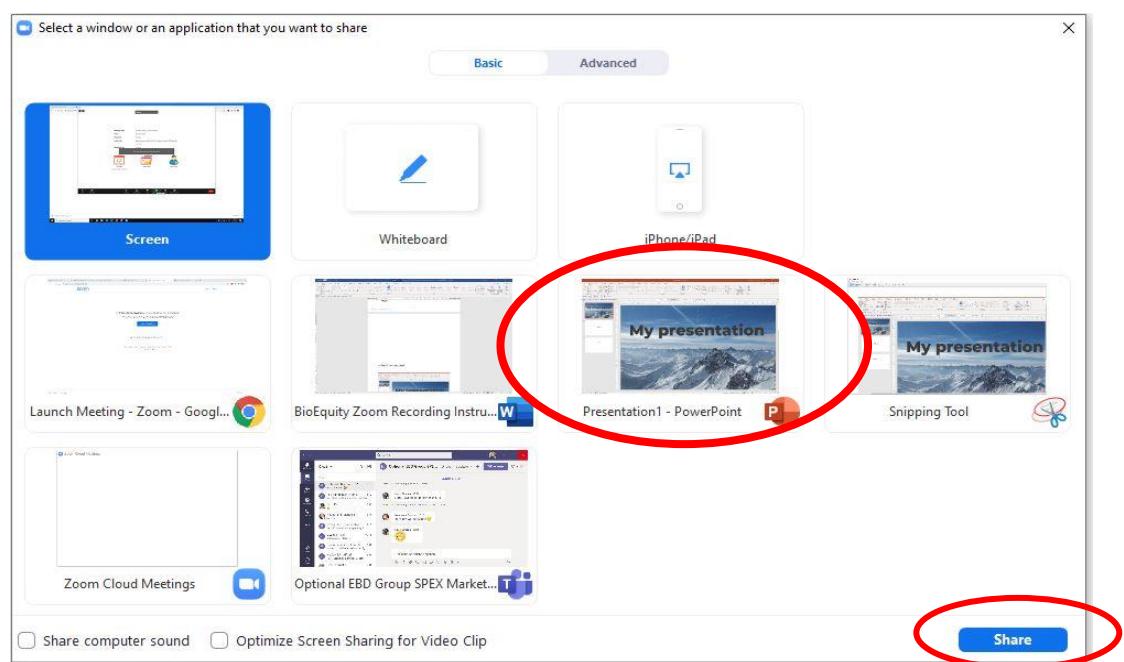

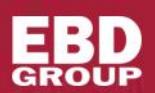

# **BIO-EUROPE®** OCT. 25-28, 2021 | DIGITAL>>>

## **RECORDING INSTRUCTIONS**

### ✓ **Play** [ ] your PowerPoint presentation/start Slide Show

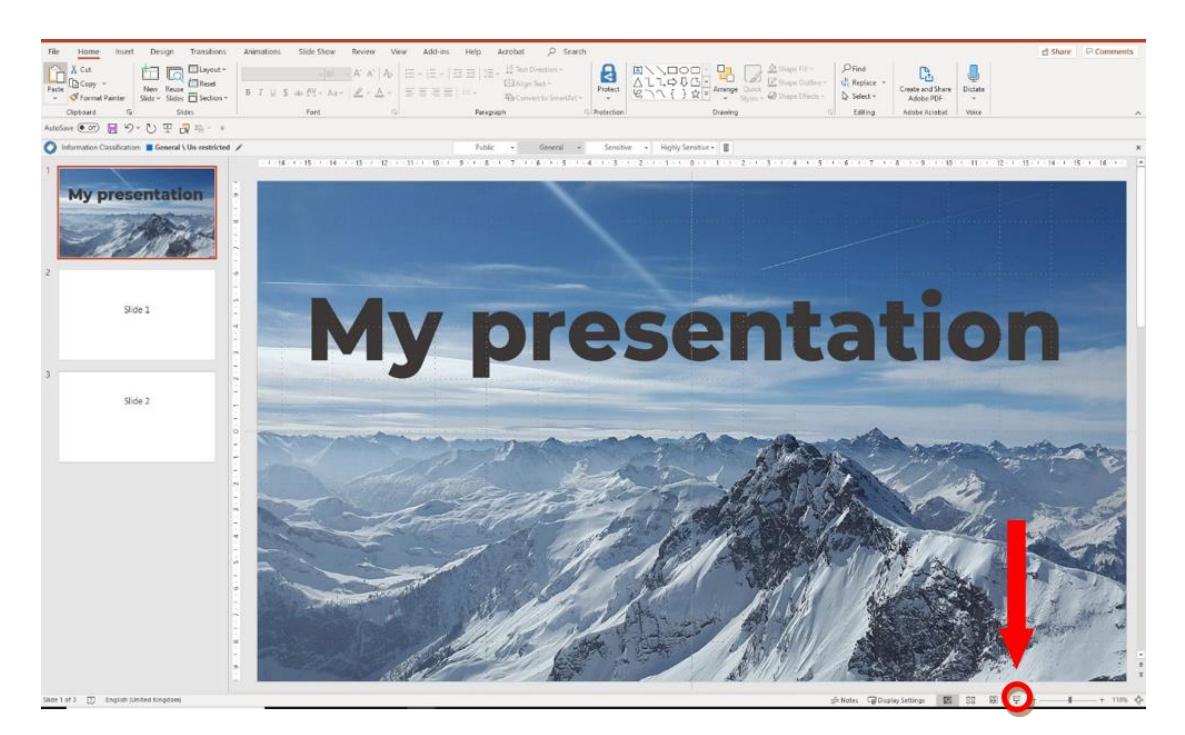

- Please check that you are sharing the Slide Show view and not the Presenters view. The green border indicates the monitor you are currently sharing.
- If you are not sharing the correct monitor, click '**Display Settings**' then '**Swap Presenter View and Slide Show'***.*

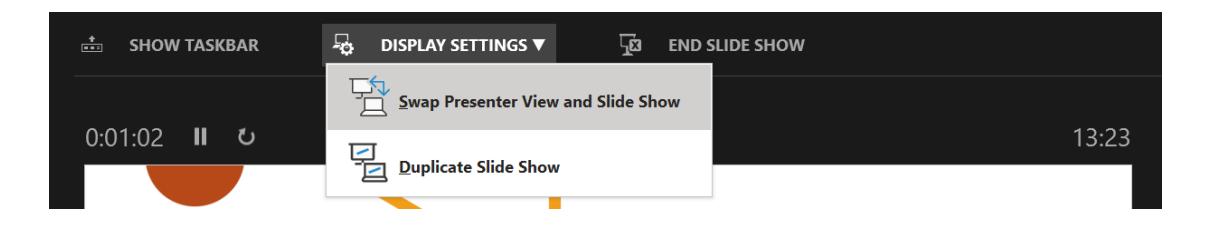

Please make sure that the thumbnail image of your camera window does not obstruct the presentation content.

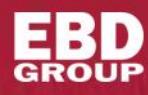

## **BIO-EUROPE®** OCT. 25-28, 2021 **OIGITAL>>>**

## **RECORDING INSTRUCTIONS**

 $\checkmark$  When you are ready, move your cursor towards the top of the screen on the Zoom toolbar, click on the 3 dots and select '**More**', then click '**Record on this Computer**'.

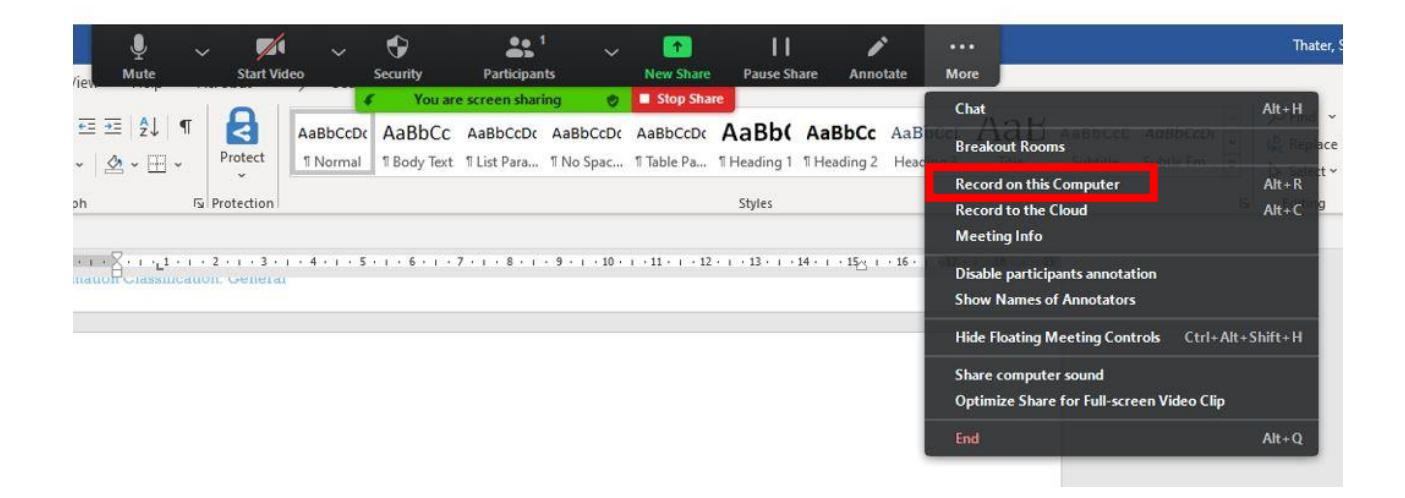

✓ From the Zoom toolbar you will be able to pause or stop the recording by clicking on '**More**' and then choose either '**Pause**' or '**Stop Recording**'.

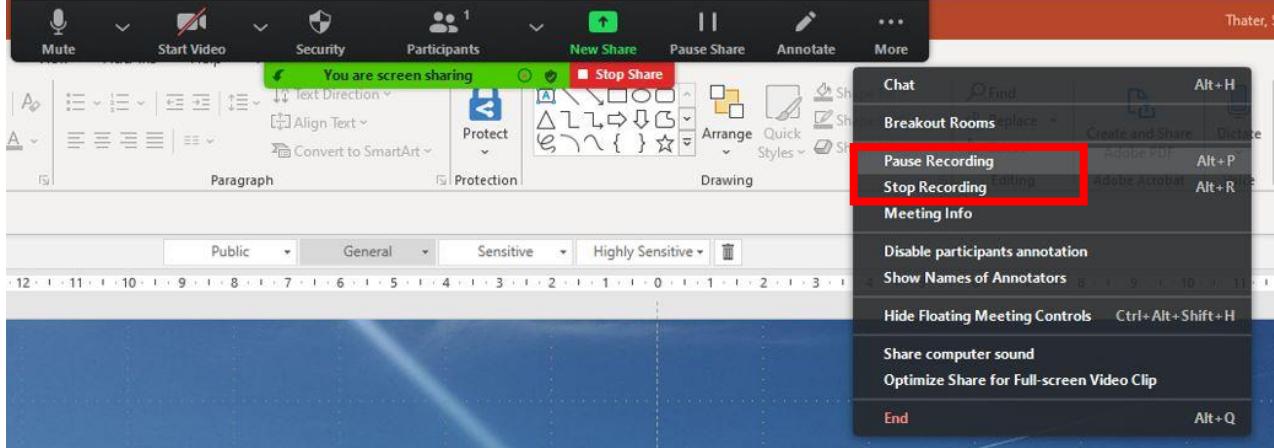

- ✓ Once you have stopped your recording, click on '**Stop Share**', '**End Meeting**', then click '**End meeting for All**'.
- $\checkmark$  New pop up window will open that will start to convert meeting recording. Please choose the location to save the video file (mp4).
- ✓ Please **rename your file** to include your company name and **upload** the recording using this link: *<https://filerequestpro.com/up/prs-beu21-upload>* .

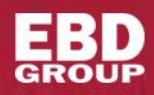